## Web ブラウザの設定 MacOSX + Safari 編

2011/1/13 版

情報企画室ネットワークオフィス Tel:2450

### imr-net@imr.tohoku.ac.jp

MacOSX での proxy サーバの設定は以下のように行います。

 ※図は 10.5.x の物です。10.4.x、10.6.x では画面が若干異なると思いますが 基本的に同じように設定できると思います。 また、Safari 以外のブラウザ(Firefox 等)を使用する場合は、 使用するブラウザの設定箇所で同様の設定を行ってください。

(1) システム環境設定を開く

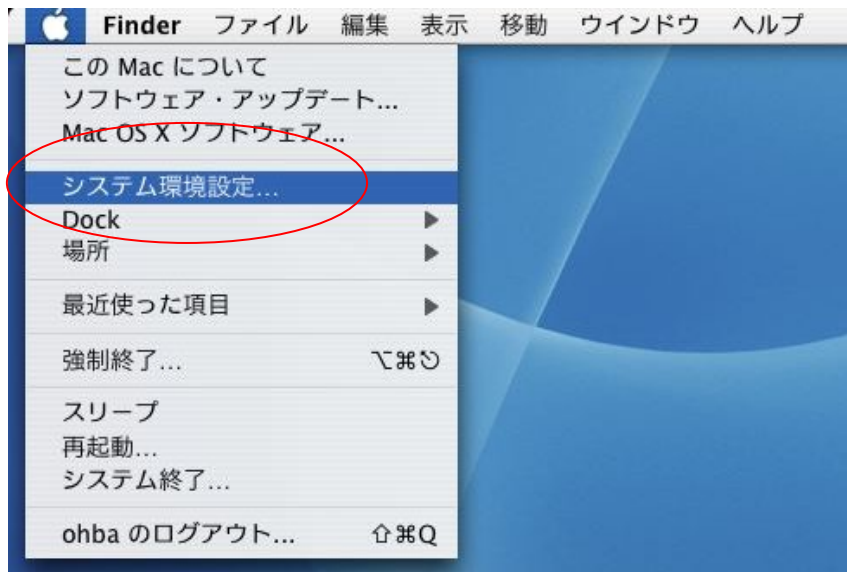

(2) ネットワークを開く

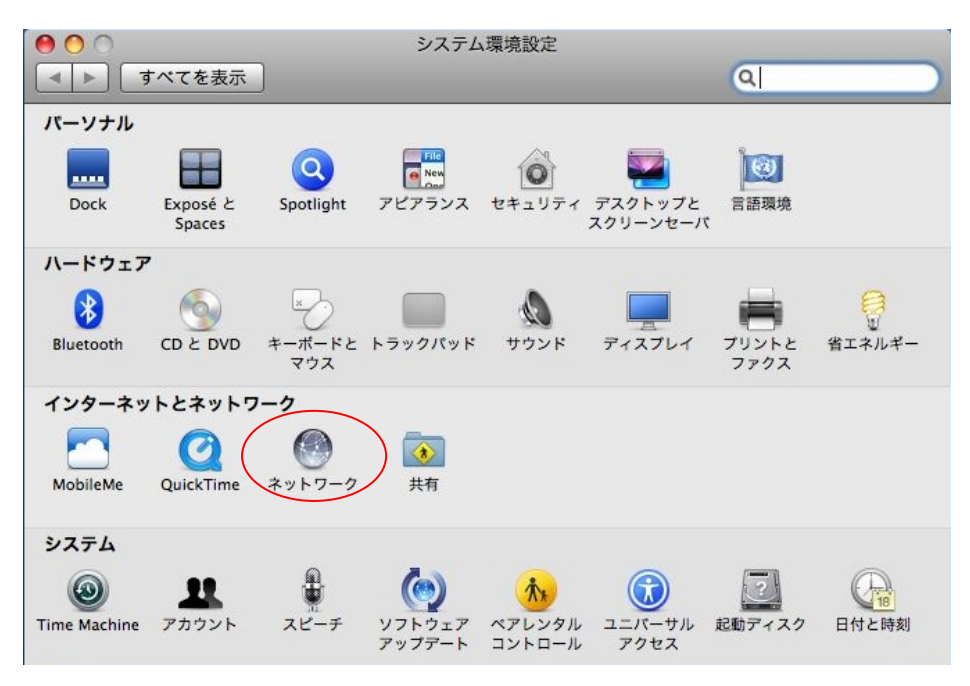

## (3) 詳細を選択

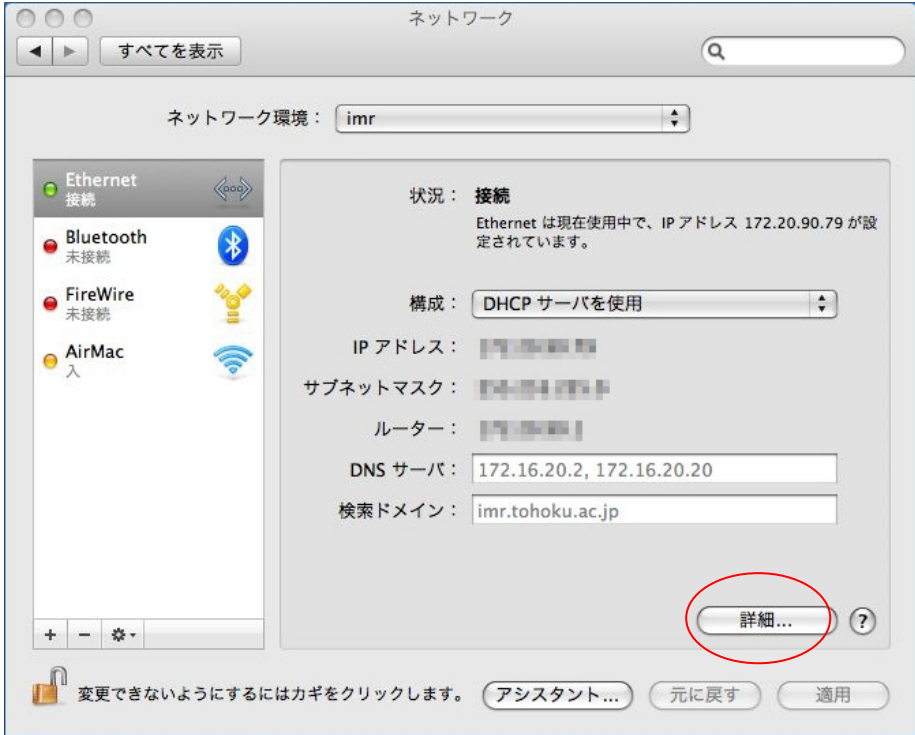

(4) プロキシ設定その1

プロキシの構成を「手入力」にします。

# FTPプロキシ

### Webプロキシ

## 保護されたWebプロキシ

の 3 箇所にチックをいれ、全てに「proxy.imr.tohoku.ac.jp」「8080」を入力する。 (ここが未設定の場合、ここを参照する他のソフトが通信できない場合があります)

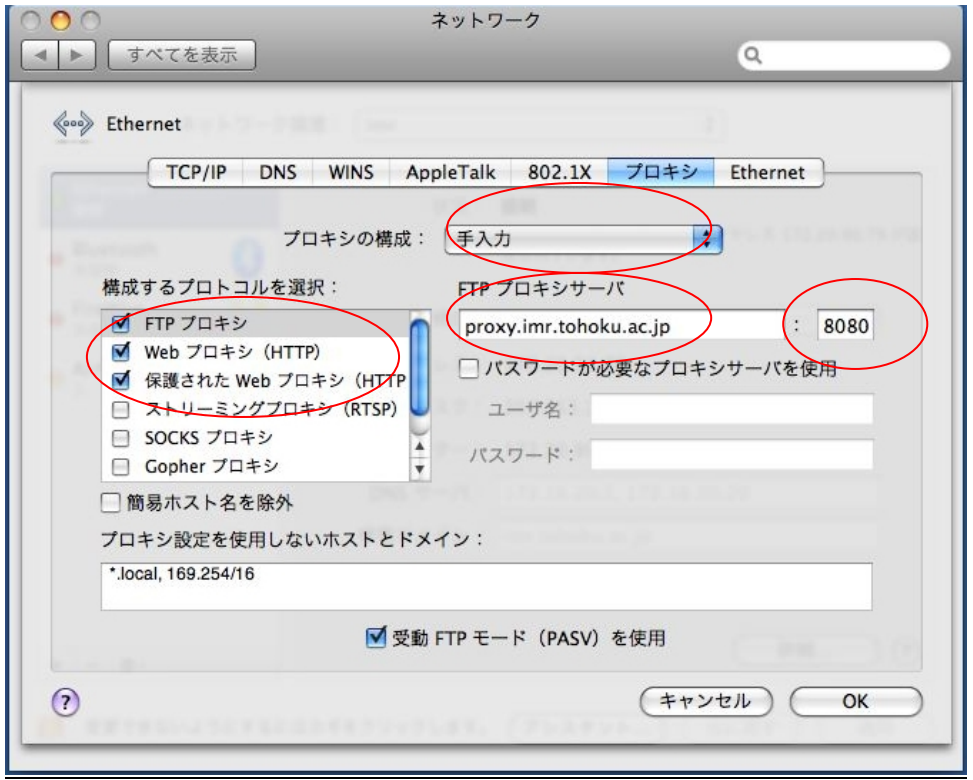

(5) プロキシ設定その2

 ※所内で Safari を使うだけの場合は、こちらの設定だけでも問題ないと思います。 所内向き/所外向きの通信を、ブラウザが自動的に判断してくれますので 「プロキシ設定を使用しないホストとドメイン」へ追記する必要がなくなります。

「構成するプロトコルを選択」を下に進むと、最後に「自動プロキシ構成」があります。 そこにチェックをいれ、URL に「http://proxy.imr.tohoku.ac.jp/proxy.pac」と入力します。 ※図では「URL」の部分の最後が切れているように見えますが 上記の設定を http から最後まで全て入力して。

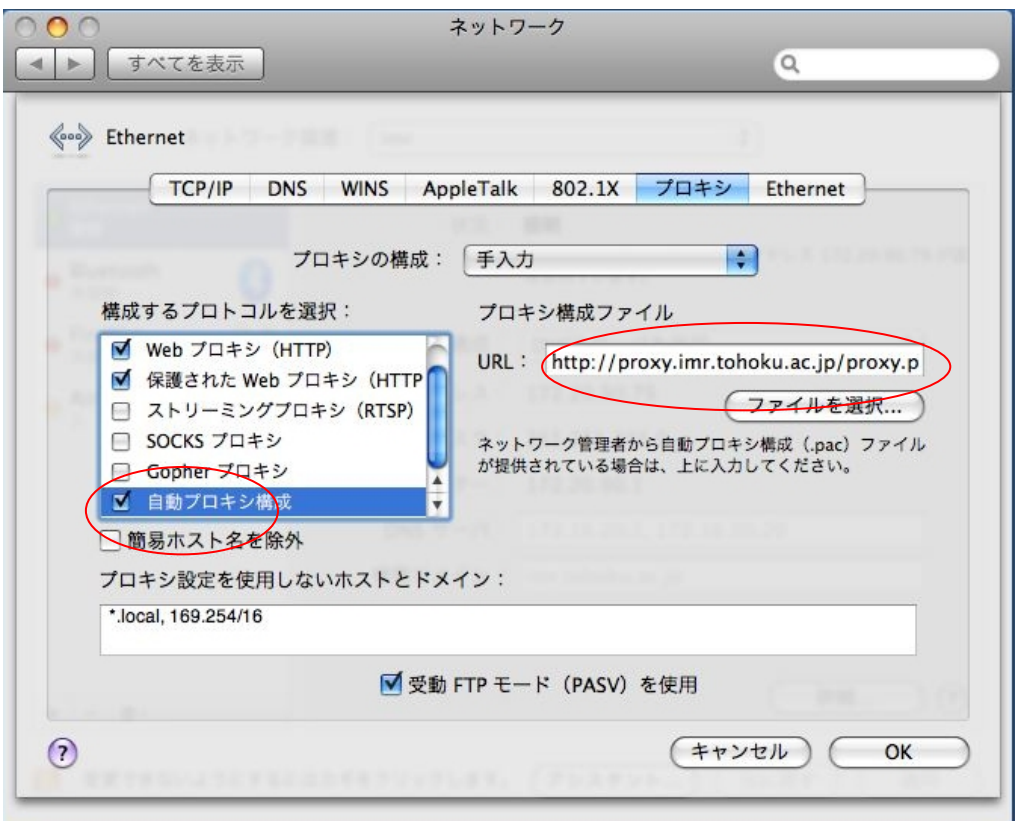

設定が終わったら、「OK」を押し、保存します。

#### ※注 これは金研内部から金研のプロキシサーバを使用する場合の設定になります。

所外に持ち出した場合は、そこのネットワークの指示にしたがった設定をしてください。 Mac は複数のネットワークの設定を保存して切り替えることができますので、移動するた びに proxy の設定だけを切り替えるよりは、自宅、金研、出先のように複数のネットワー クの設定をしておいて、それを切り替える方が便利だと思います。

Safari で、この URL へアクセスします

 https://mail.imr.tohoku.ac.jp/active-mail/ ※保護された Web プロキシの設定の場合は、proxy サーバ経由になります プロキシを設定しないホストに明示するか、proxy.pac を使う設定の場合は、 Activemail のサーバと直接通信します。 利用者から見た場合は、使用する上では特に違いはないと思います。

ActiveMail の画面はこうなります

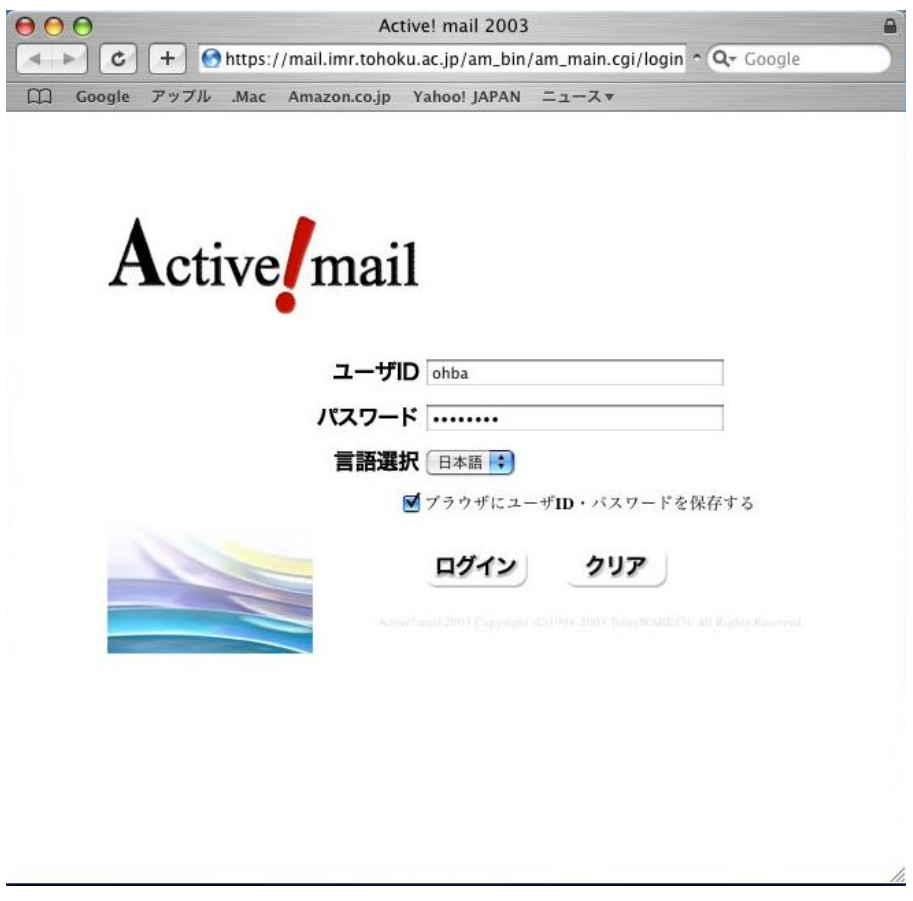

パスワード変更、転送先変更は Windows での説明と同じになりますので、 そちらのマニュアルをご覧ください。